Portal [Gov.br](https://www.gov.br/pt-br)

- **Orgãos do [Governo](https://www.gov.br/pt-br/orgaos-do-governo)**
- Acesso à [Informação](https://www.gov.br/acessoainformacao/pt-br)
- [Legislação](http://www4.planalto.gov.br/legislacao)
- [Acessibilidade](https://www.gov.br/governodigital/pt-br/acessibilidade-digital)
- F
- Mudar para o modo de alto [contraste](https://www.gov.br/servidor/pt-br/acesso-a-informacao/faq/sou-gov.br/consignacoes/2-como-gerar-autorizacao-de-emprestimo-consignado-no-aplicativo-sou-gov.br) Entrarcom o **gov.br** Abrir menu principal de [navegação](https://www.gov.br/servidor/pt-br/acesso-a-informacao/faq/sou-gov.br/consignacoes/2-como-gerar-autorizacao-de-emprestimo-consignado-no-aplicativo-sou-gov.br) Portal do [Servidor](https://www.gov.br/servidor/pt-br) Você está aqui: [Página](https://www.gov.br/servidor/pt-br) Inicial Acesso à [Informação](https://www.gov.br/servidor/pt-br/acesso-a-informacao) [Perguntas](https://www.gov.br/servidor/pt-br/acesso-a-informacao/faq) [Frequentes](https://www.gov.br/servidor/pt-br/acesso-a-informacao/faq) [SouGov.br](https://www.gov.br/servidor/pt-br/acesso-a-informacao/faq/sou-gov.br) [Consignações](https://www.gov.br/servidor/pt-br/acesso-a-informacao/faq/sou-gov.br/consignacoes) **Gerar Autorização de Empréstimo Consignado**

## **Gerar Autorização de Empréstimo Consignado**

Empréstimo Consignado - gerar Autorização de Empréstimo - Contratar - Gerar código.

Compartilhe: [Compartilhe](http://www.facebook.com/sharer.php?u=https://www.gov.br/servidor/pt-br/acesso-a-informacao/faq/sou-gov.br/consignacoes/2-como-gerar-autorizacao-de-emprestimo-consignado-no-aplicativo-sou-gov.br) por Facebook [Compartilhe](https://twitter.com/share?text=Gerar%20Autoriza%C3%A7%C3%A3o%20de%20Empr%C3%A9stimo%20Consignado&url=https://www.gov.br/servidor/resolveuid/ce13c66f0b7a47c89f5cab876781ba0d) por Twitterlink [para](https://www.gov.br/servidor/pt-br/acesso-a-informacao/faq/sou-gov.br/consignacoes/2-como-gerar-autorizacao-de-emprestimo-consignado-no-aplicativo-sou-gov.br)

## Copiar para área de [transferência](https://www.gov.br/servidor/pt-br/acesso-a-informacao/faq/sou-gov.br/consignacoes/2-como-gerar-autorizacao-de-emprestimo-consignado-no-aplicativo-sou-gov.br)

Publicado em 04/05/2021 11h04 Atualizado em 19/11/2021 11h50

## **Como gerar Autorização de Empréstimo Consignado?**

O empréstimo consignado é pessoal e o pagamento das parcelas é descontado diretamente no seu contracheque, holerite. O primeiro passo para fazer o seu empréstimo é gerar uma autorização para o Consignatário (Banco). A autorização prévia é válida por 30 dias, nesse período, você poderá negociar as parcelas e taxas de juros, antes de assinar e dar anuência para o seu contrato.

Siga o passo a passo e veja como realizar o procedimento de autorização de Consignatário:

**1º)** No aplicativo SouGov.br, os serviços estão em "AutoAtendimento", clique em "Consignação" para começar o procedimento de autorização de consignatário.

É importante, antes de fazer qualquer procedimento, verificar seu vínculo, caso tenha mais de um. Na setinha ao lado de "Órgão – Uorg – Matrícula", você pode selecionar o vínculo desejado:

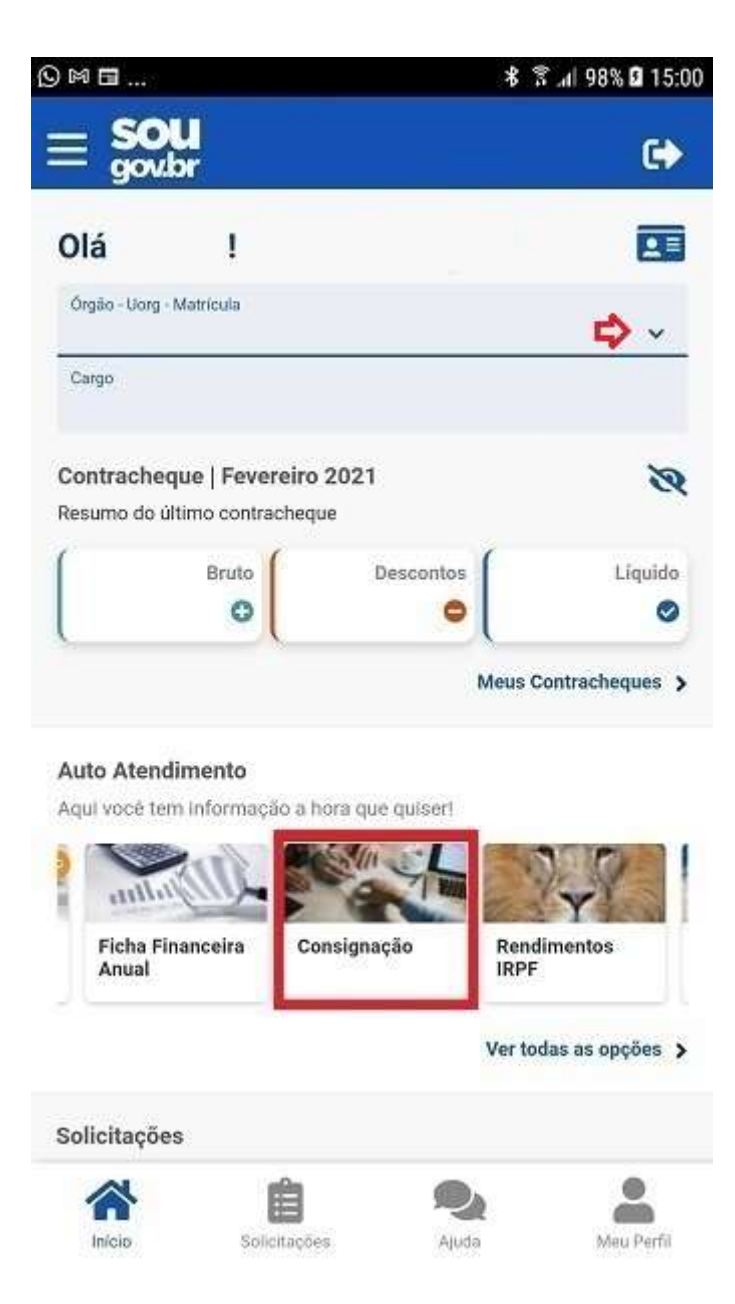

**2º)** Clique em "Empréstimo Consignado" e depois em "Autorizar Consignatário":

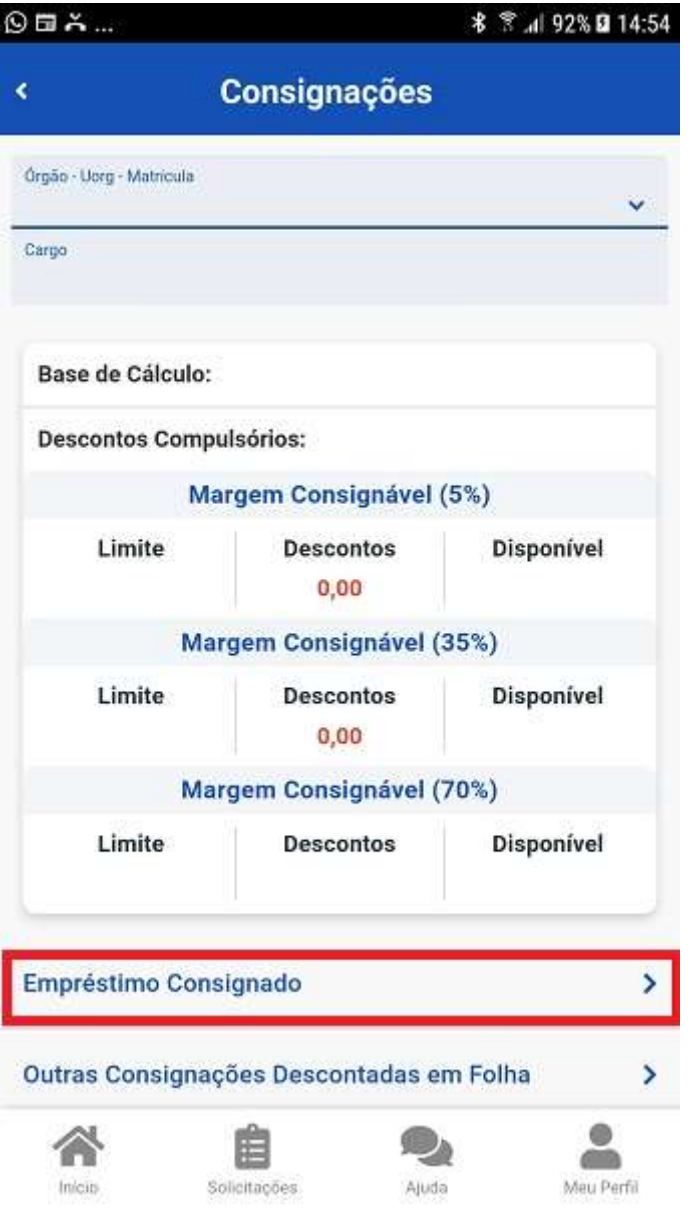

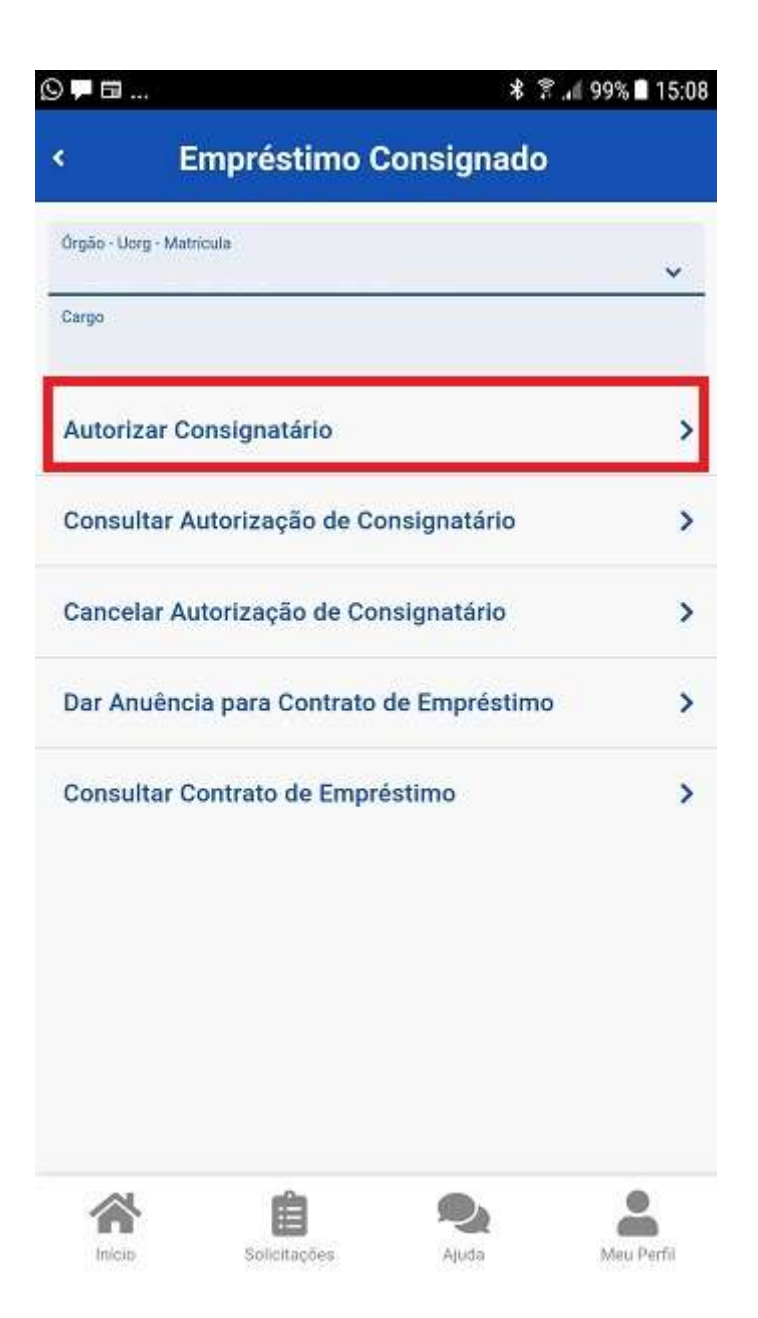

**3º)** Para continuar você deve escolher o tipo de consignação, clique na setinha ao lado do nome "Selecione o tipo de consignação" para abrir as opções:

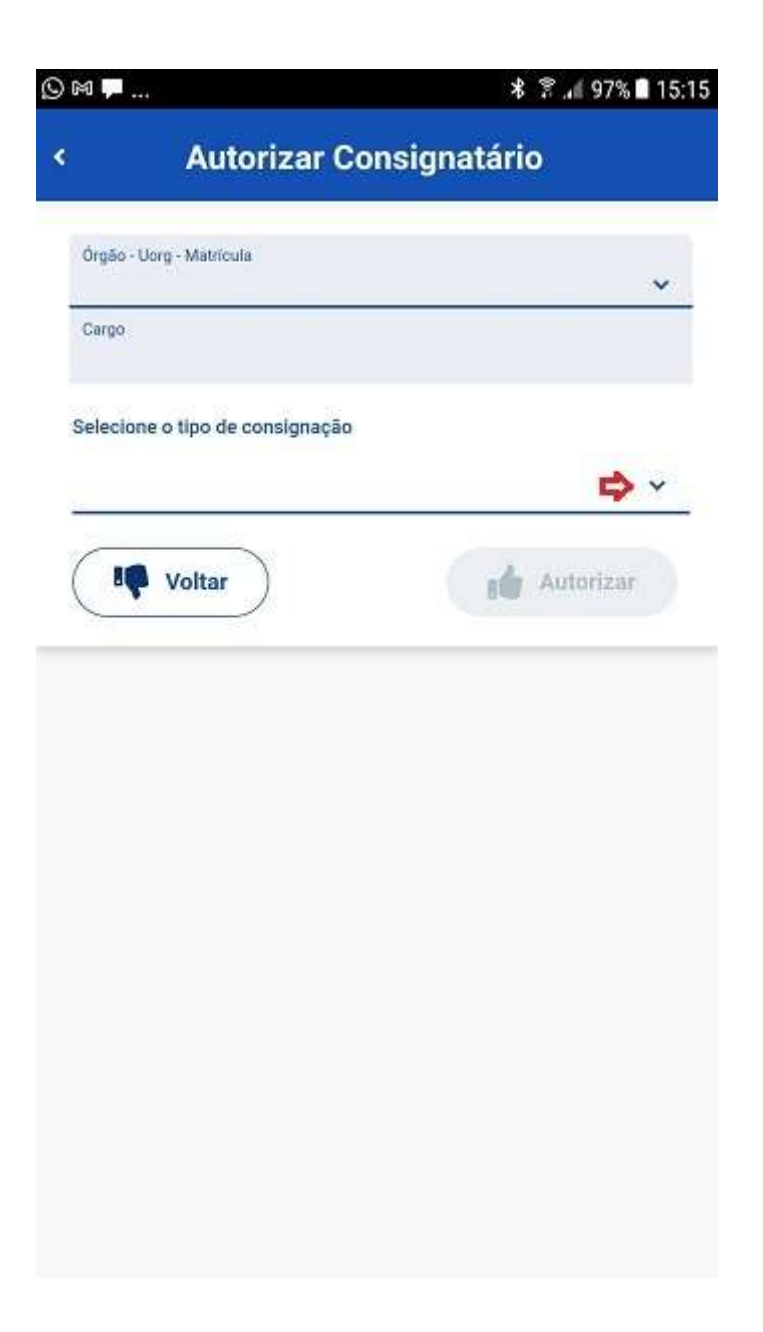

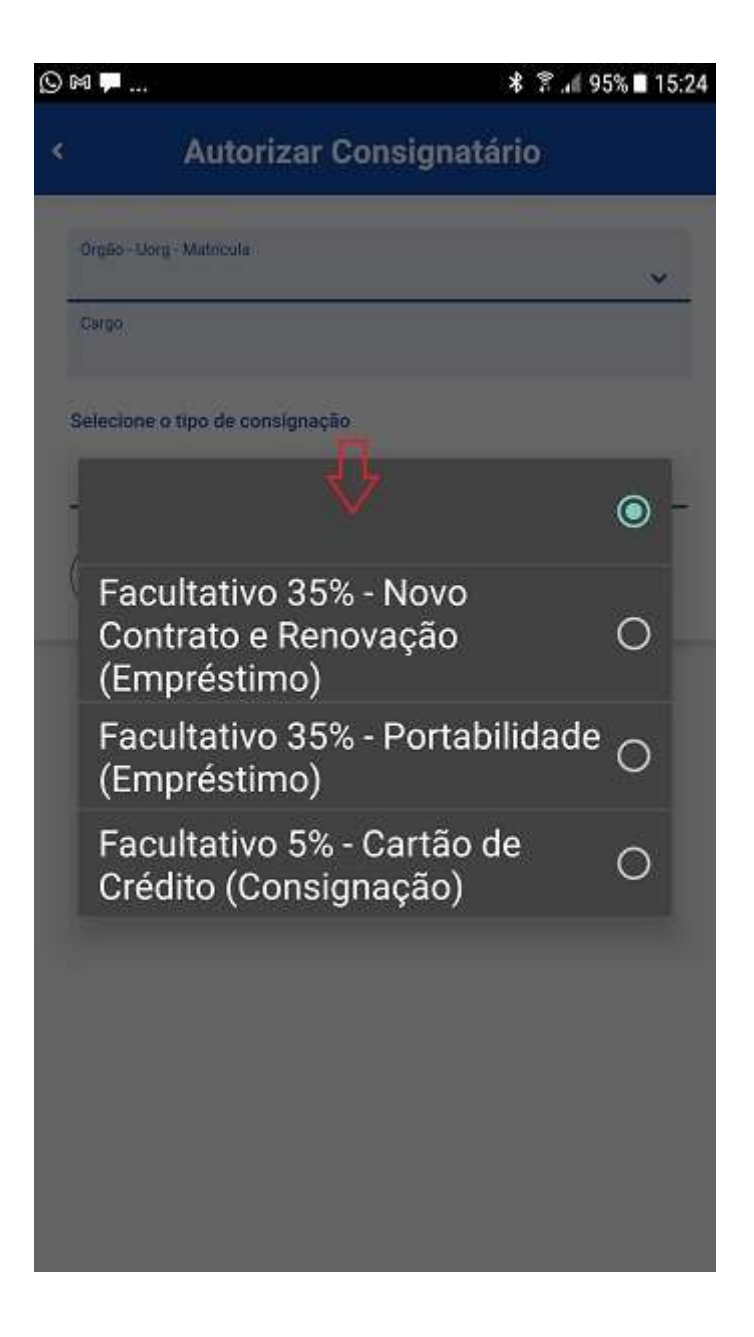

**4º)** Agora você deve selecionar o Consignatário (Instituição financeira) para o qual deseja realizar o seu empréstimo consignado e, após clique em "Autorizar" e depois em "Confirmar":

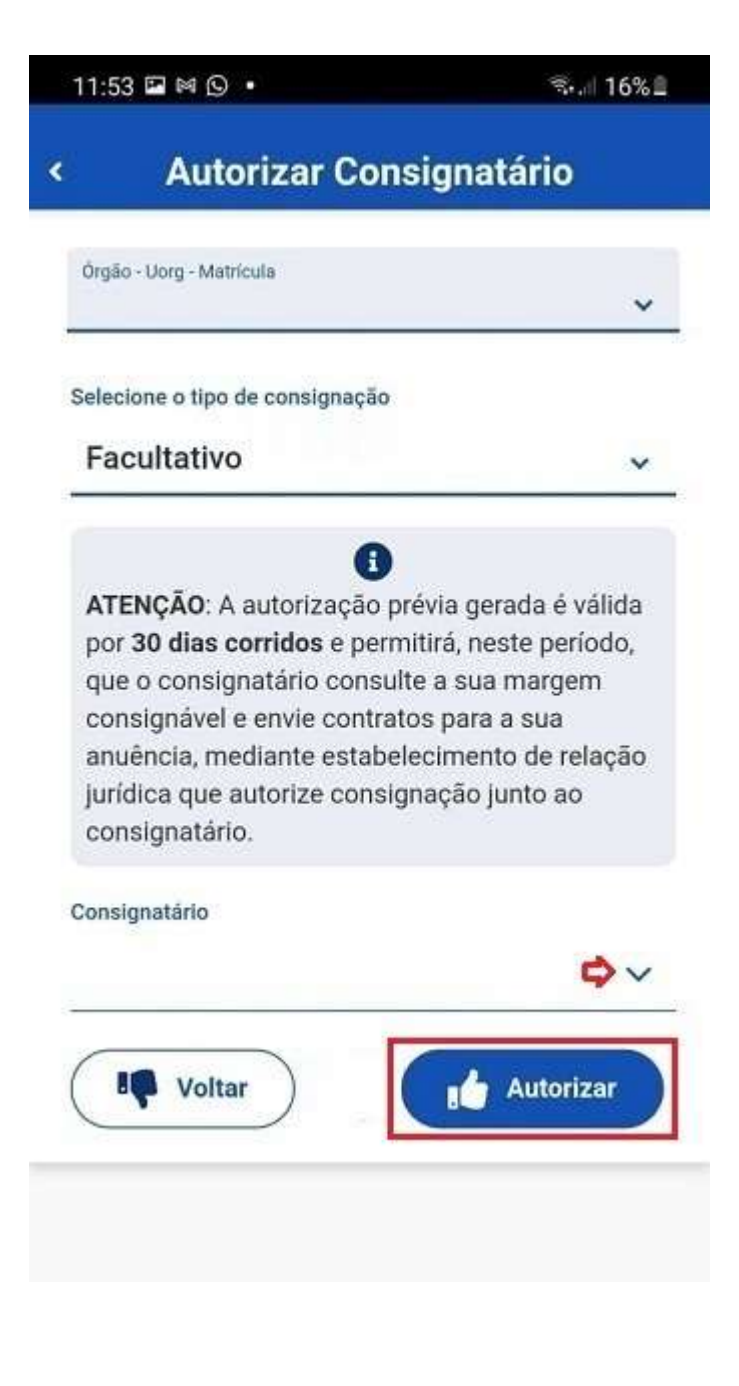

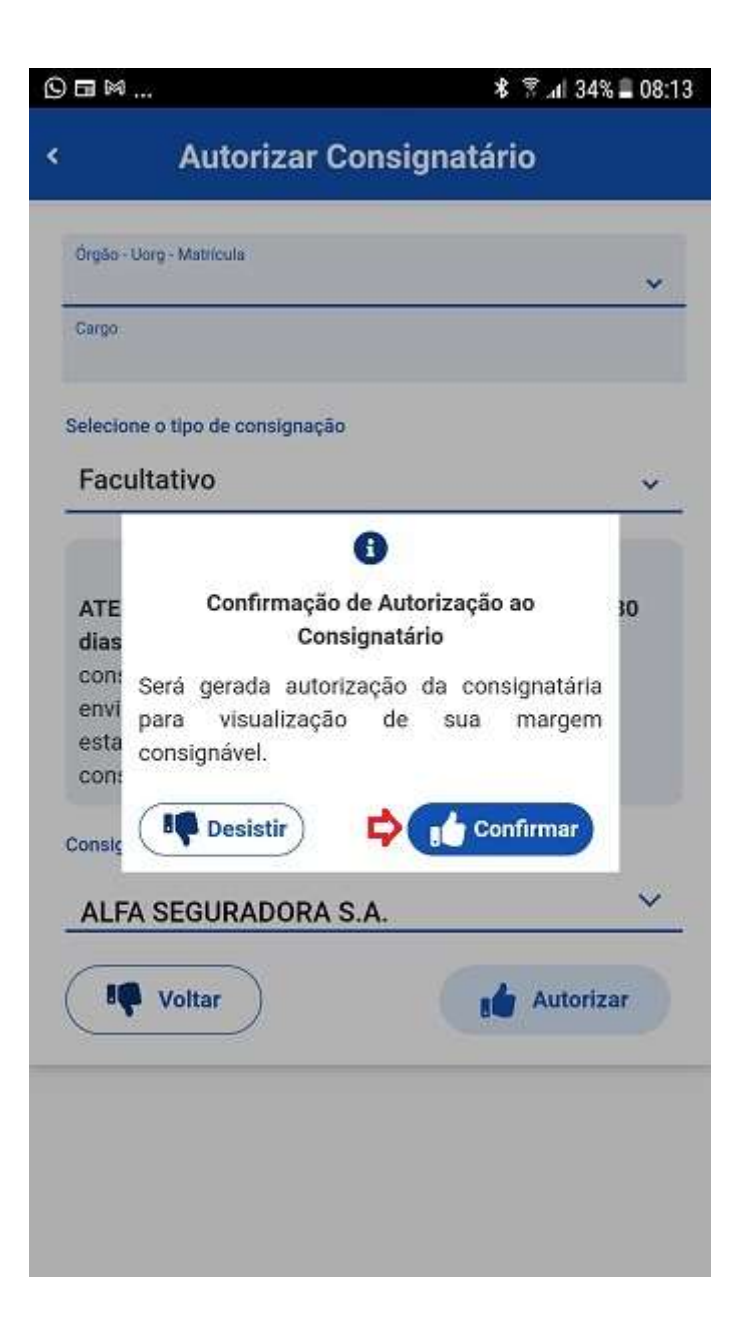

**5º)** Será enviada mensagem para o seu e-mail com a autorização da consignação e os dados do consignatário:

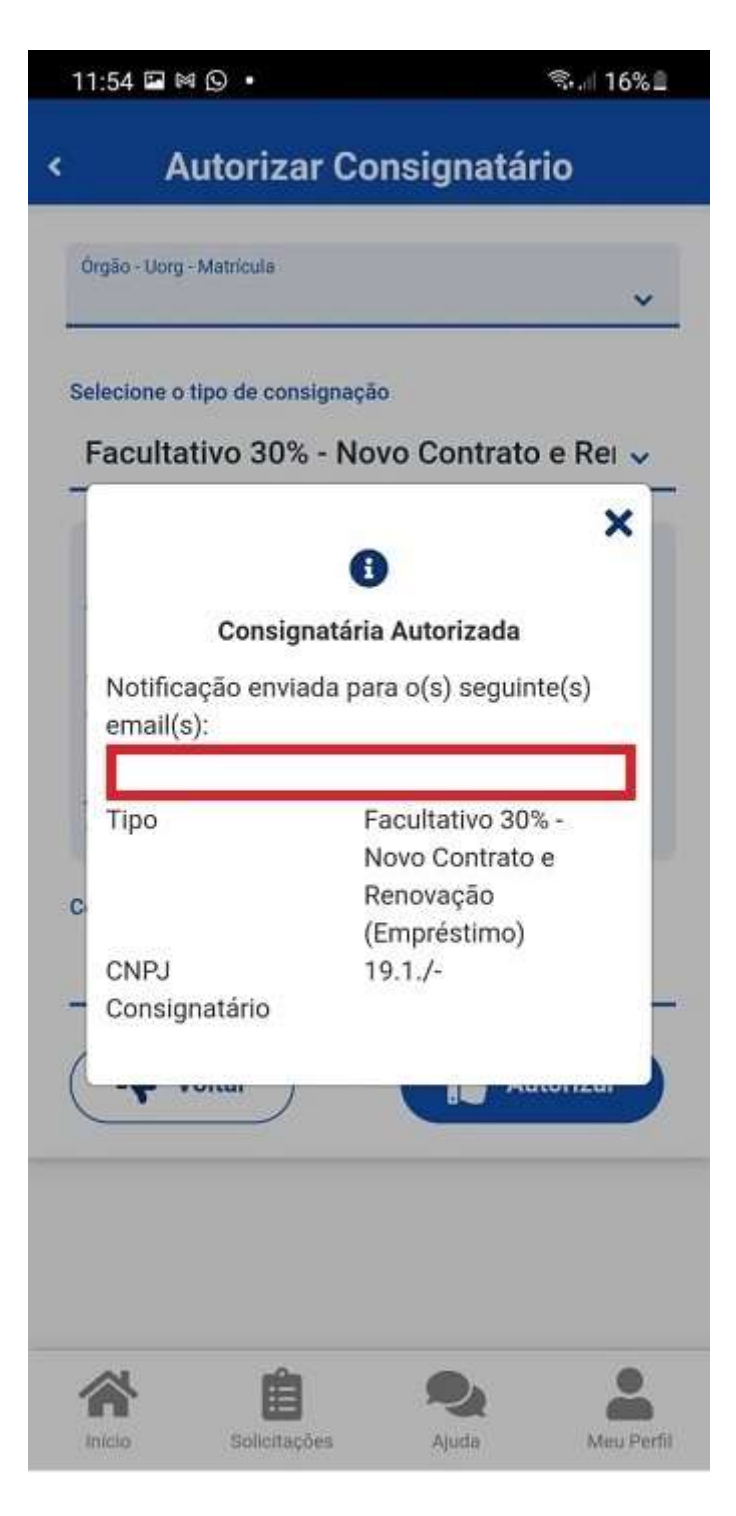

A partir desse momento, você poderá, antes de confirmar a anuência do contrato, negociar com a instituição financeira escolhida a sua margem, a quantidade de parcelas, os juros e outros detalhes do seu empréstimo.

Lembrando que nem o seu órgão e nem o órgão central do Sipec interferem na negociação contratual entre você e a instituição financeira escolhida.